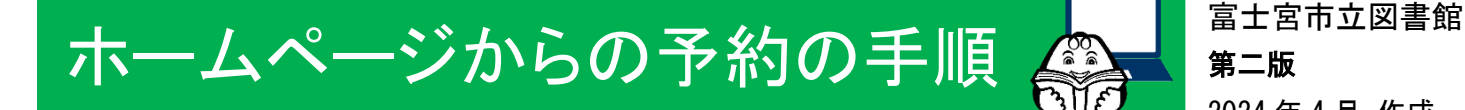

第二版 2024 年 4 月 作成

# ① 借りたい資料の「資料詳細」画面を開いて、「予約かご」に入れます。

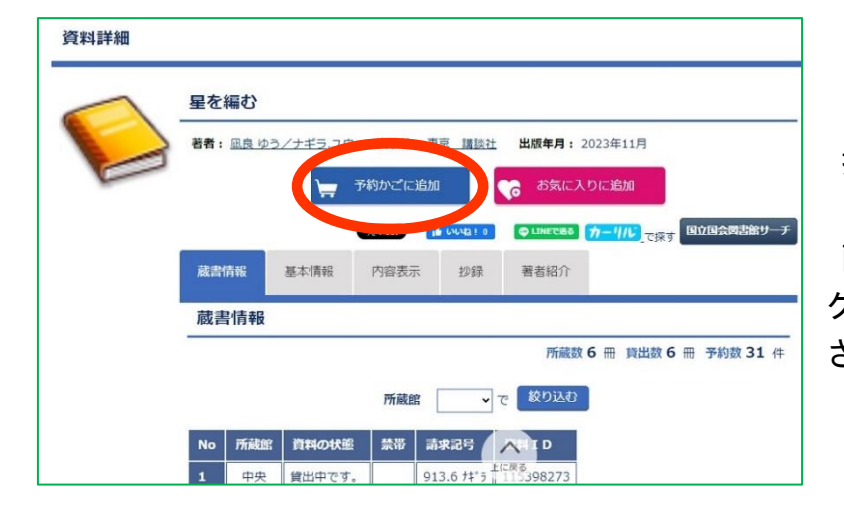

「検索結果一覧」から借りたい資料を 探し、資料のタイトルをクリックすると、 「資料詳細」の画面が開きます。 画面の中の「予約かごに追加」のボタンを クリックすると、資料が「予約かご」に追加 され、予約ができるようになります。

#### ② 利用者 ID とパスワードを入力して、「利用者メニュー」にログインします。

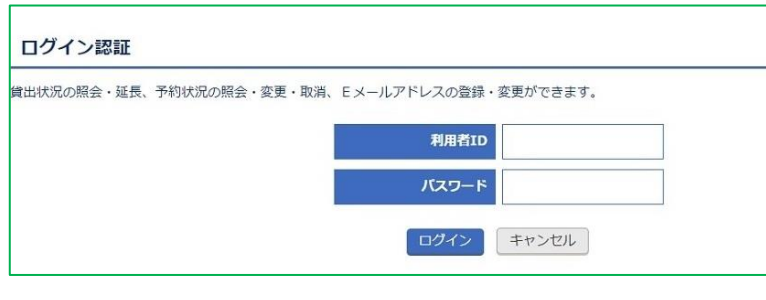

利用者 ID は、図書館利用カードのバーコ ードの下にある8ケタの番号のことです。 パスワードを設定していない場合には、 画面下部にあるボタンから登録すること ができます(※パスワードをお忘れの場合も、 同じボタンから再発行できます)。

パスワードの新規発行、再発行はこちらから の

## ③ 「予約かご」を確認し、資料の受取希望館と連絡方法を選択します。

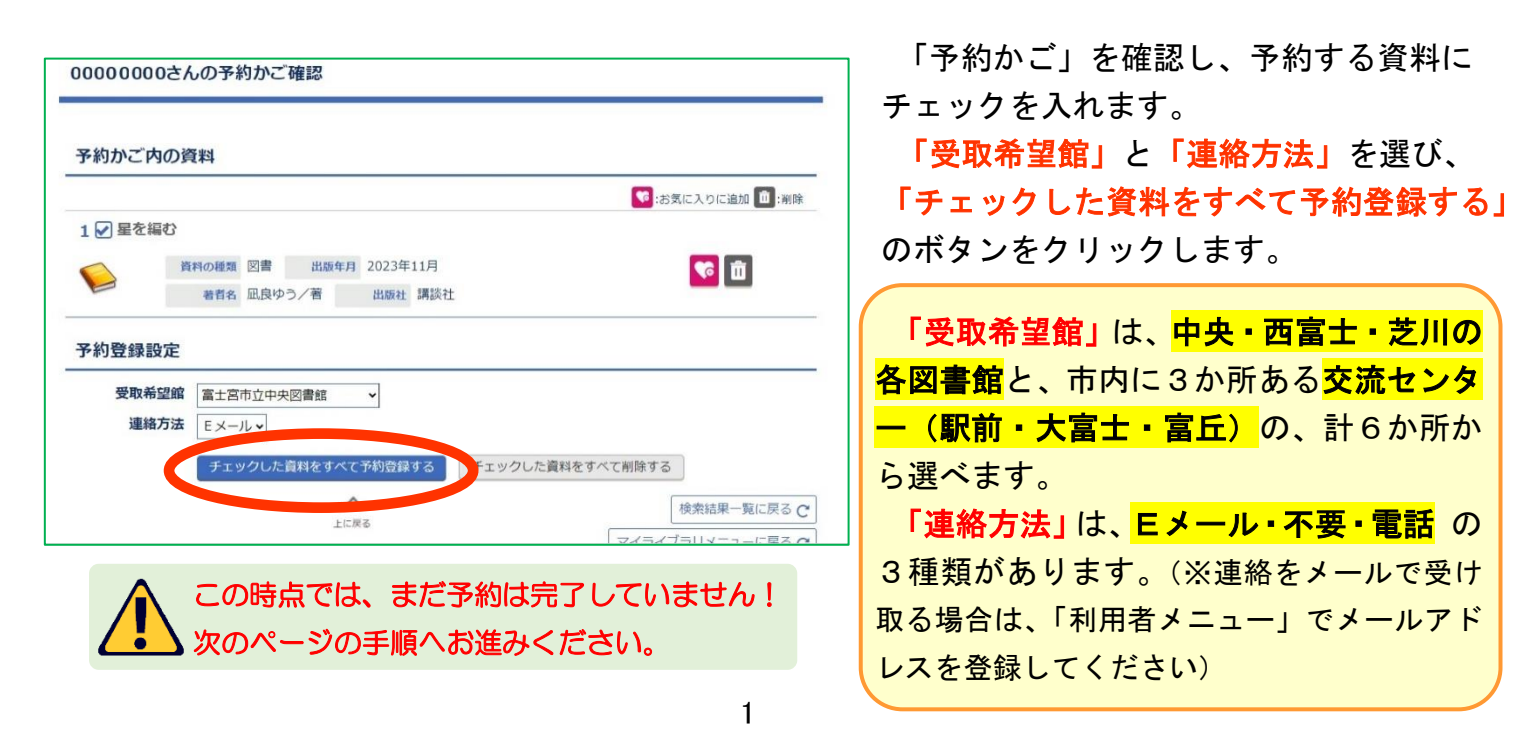

# ④ 「予約登録確認」画面で内容を確認し、「予約する」のボタンをクリックします。

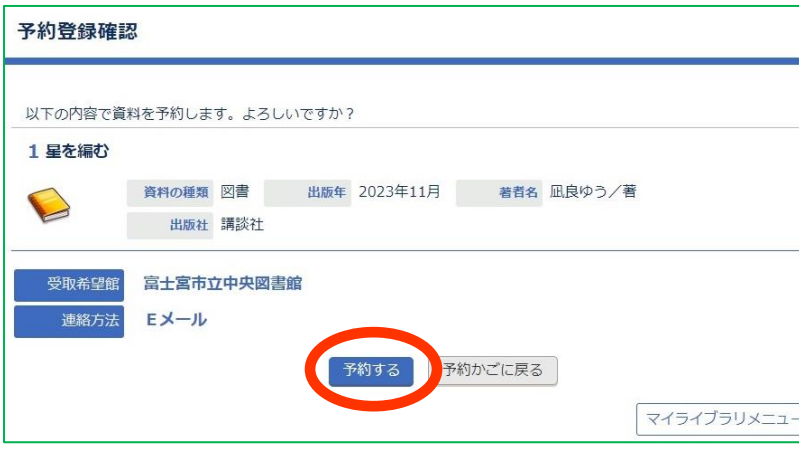

「予約登録確認」画面が表示されたら、 予約する資料・受取希望館・連絡方法に 間違いがないかを確認して、

「予約する」のボタンをクリックします。

# ⑤ 「予約登録受付結果」の画面が表示されたら、予約完了です。

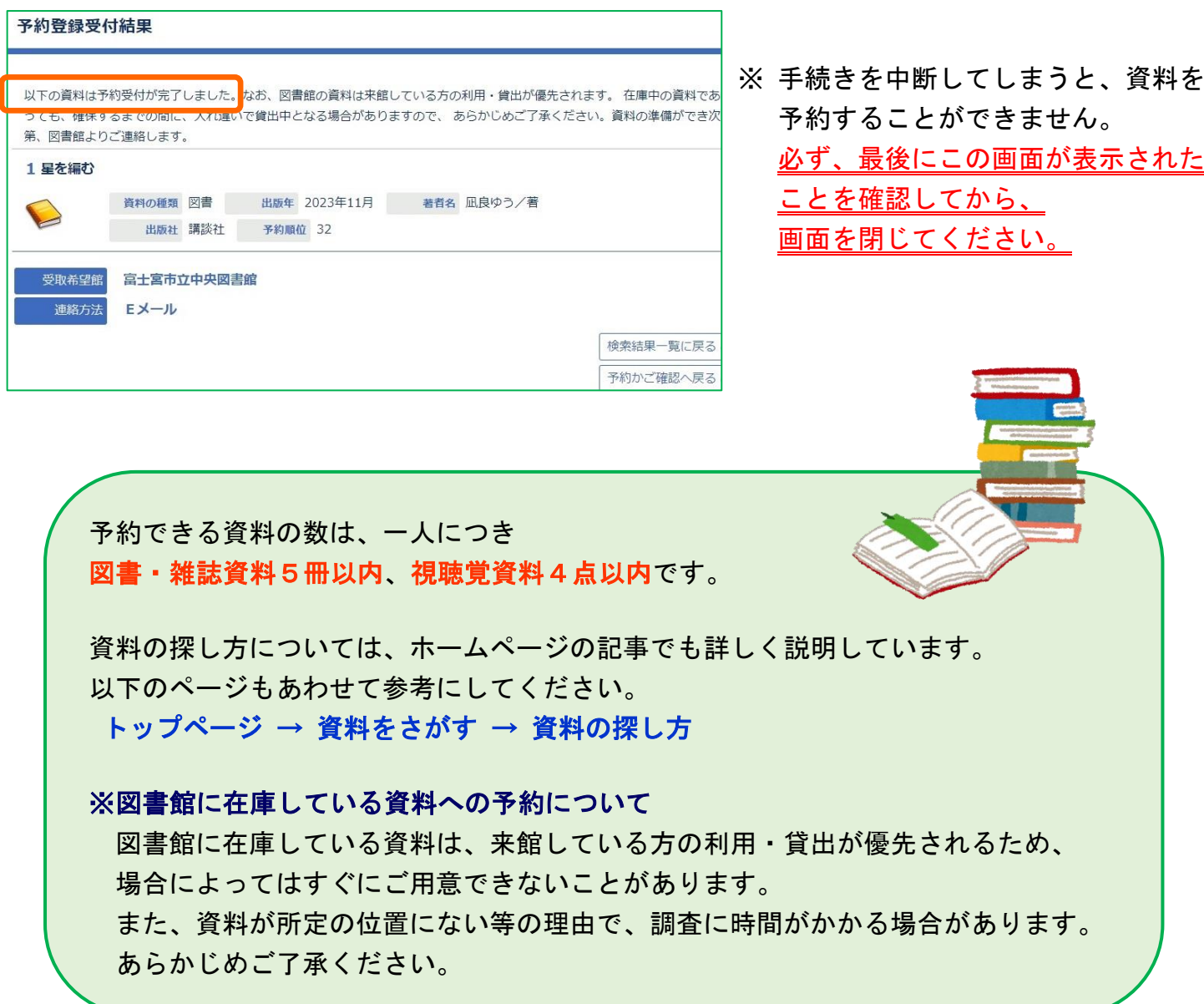

# 予約の変更・取消の方法

富士宮市立図書館 第二版 2024 年 4 月 作成

(1) まず「利用者メニュー」にログインしたら、 トップページの「利用者メニュー」内の「予約照会」のボタンをクリックするか、 もしくは「〇〇さんのマイライブラリ」の画面から「予約状況照会へ」のボタンをクリックします。

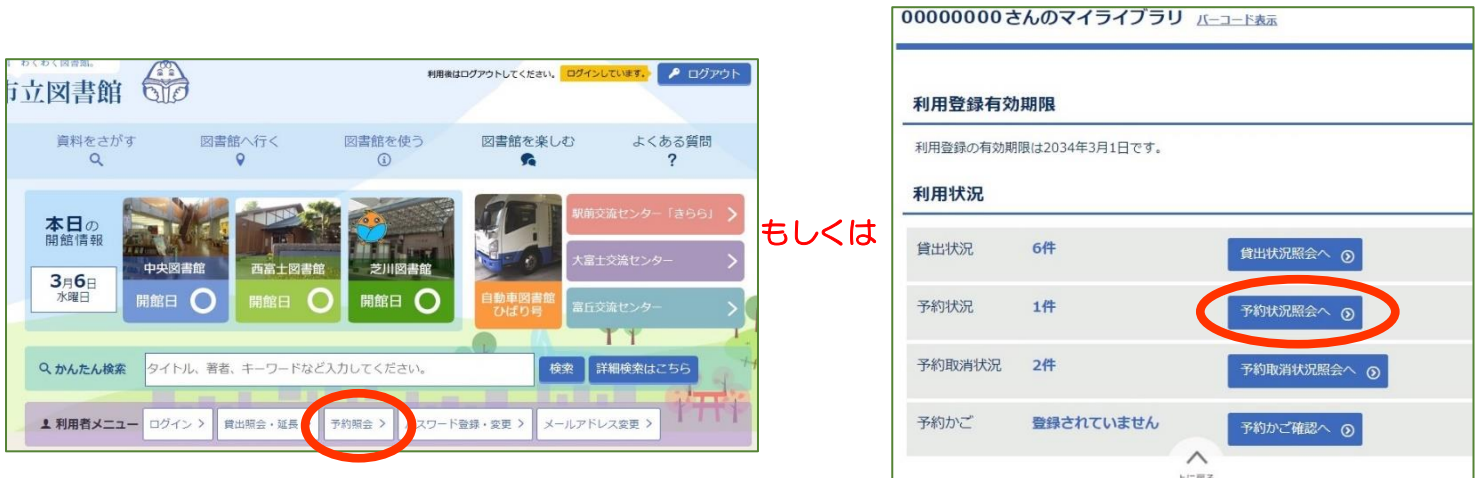

(2)「○○さんの予約状況」の画面が開きます。少し下のあたりに3つ並んで表示されている 「予約状況」「予約変更」 「予約取消」のタブをクリックすると、それぞれの機能の画面を 切り替えることができます。

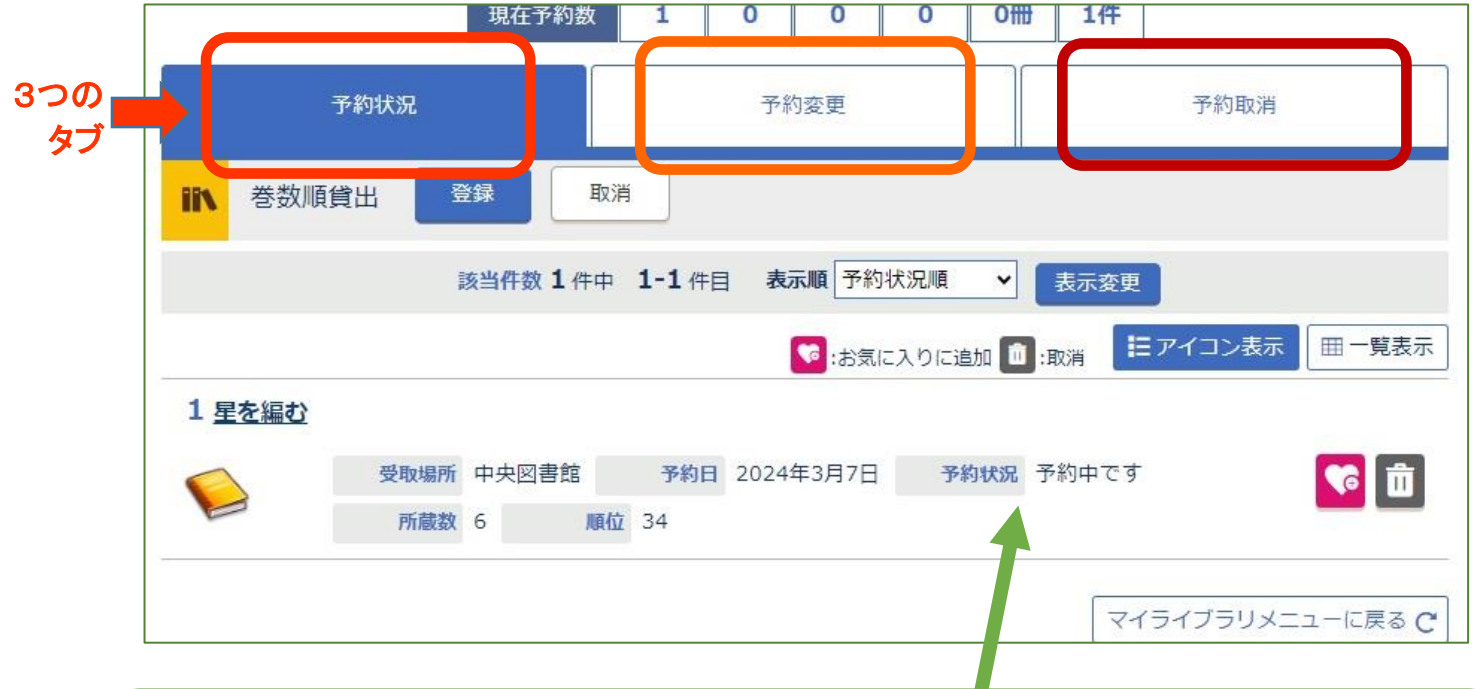

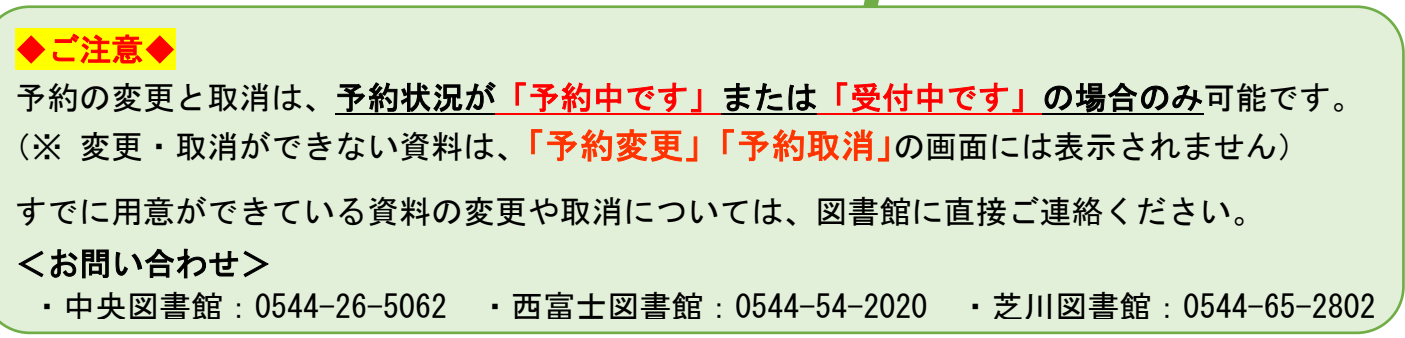

# ① 予約の変更 (受取場所と連絡方法の変更)

## (1)「○○さんの予約状況」の画面で、「予約変更」のタブをクリックします。

(2)変更したい資料にチェック(☑)を入れたら、 新しい「受取場所」と「連絡方法」を選び、 「変更」をクリックします。

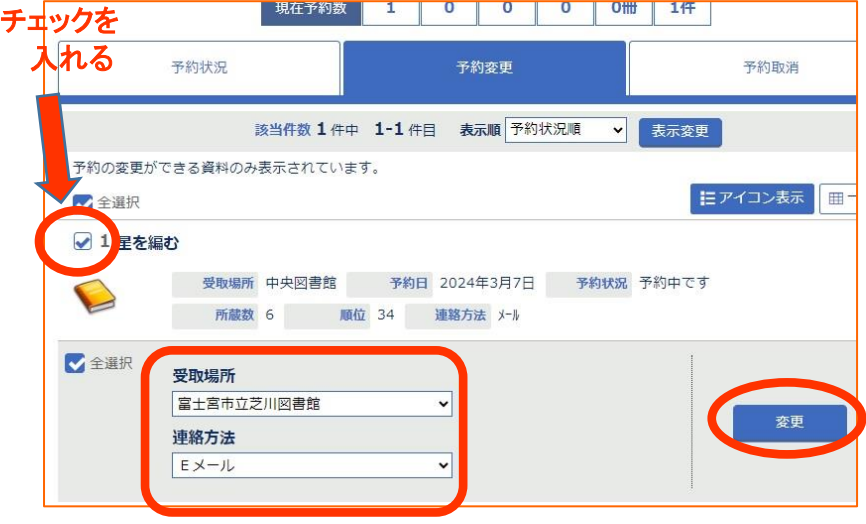

(3)「予約変更確認」画面が表示されたら、 変更する資料・受取場所・連絡方法に 間違いがないかを確認し、 「変更する」のボタンをクリックします。

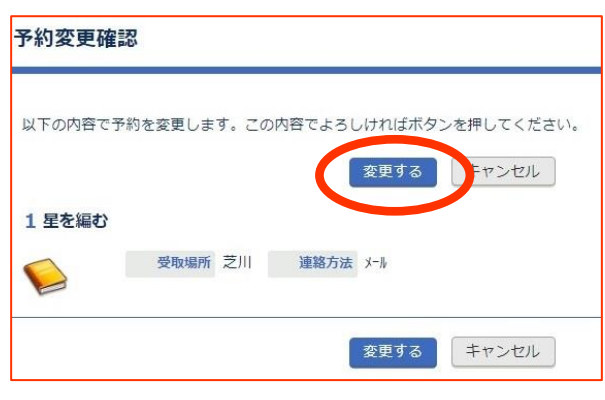

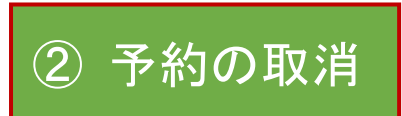

(1)「○○さんの予約状況」の画面で、「予約取消」のタブをクリックします。

(2)取消したい資料にチェック(☑)を入れたら、 「選択した予約を取消」をクリックします。

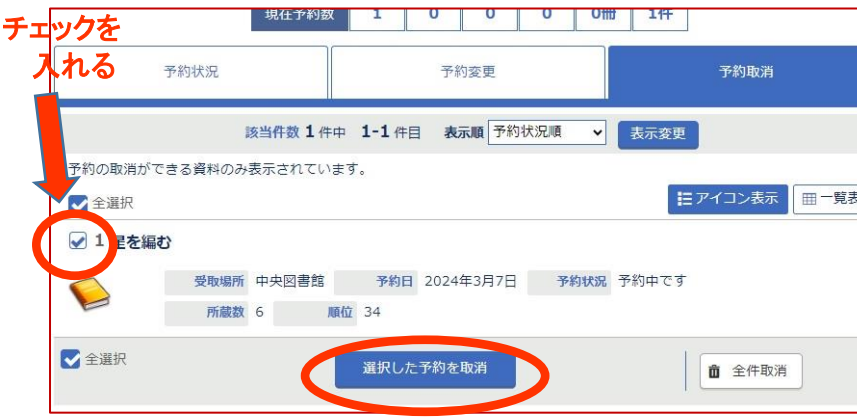

(3)「予約取消確認」画面が表示されたら、 取消する資料に間違いがないかを確認し、 「取消する」のボタンをクリックします。

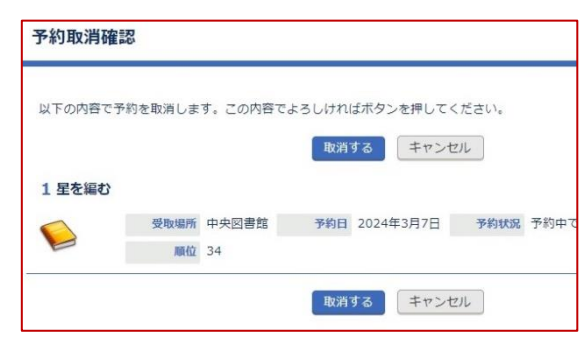